## **How to Generate an ESRI Demographic Profile for a Building or Site**

- 1. Navigate to the "Available Sites" webpage hosted by the Champaign County Economic Development Corporation:<http://www.champaigncountyedc.org/available-sites>
- PROPERTY SEARCH **THEMATIC MAPS MAP LAYERS CUSTOM LAYERS O** Buildings © Sites **SEARCH**  $(165)$  $\overline{49}$ Available Sq. Ft.:  $\frac{1}{10}$ (Sq. Ft.)  $|0|$  $\frac{1}{10}$  $\begin{array}{c} \boxed{52} \end{array}$ Min. Ceiling Peak:  $\boxed{0}$ (Feet)  $(231)$ Gibson City Hoopeston ◎ Yes  $\circ$  No Rail Served:  $^{\circ}$  Any Building Type:  $<< All$  $\overline{\phantom{a}}$ ⊋ Specialty Feature:  $<< All>>$  $<sup>(63)</sup>$ </sup> ÷ Zoning Description:  $<< All$  $\overline{35}$ Ŵ Address:  $(263)$ Mah Filter by Community >>  $\overline{49}$ **Sort Results By**  $\overline{74}$ Danvil Descending order Square Feet Cra Monticello SEARCH BY AREA Rectangle • Draw Measure Distance Clear Measurements  $63$  $\left( \overline{47}\right)$  $\odot$ ले Search Properties Clear All Filters Tuscola  $(130)$  $\left(36\right)$ **MAP VIEWS PRINT | SHARE MY PROPERTIES**
- 2. Use the property search features to find a specific property.

Alternatively, you can scroll down and click on a property.

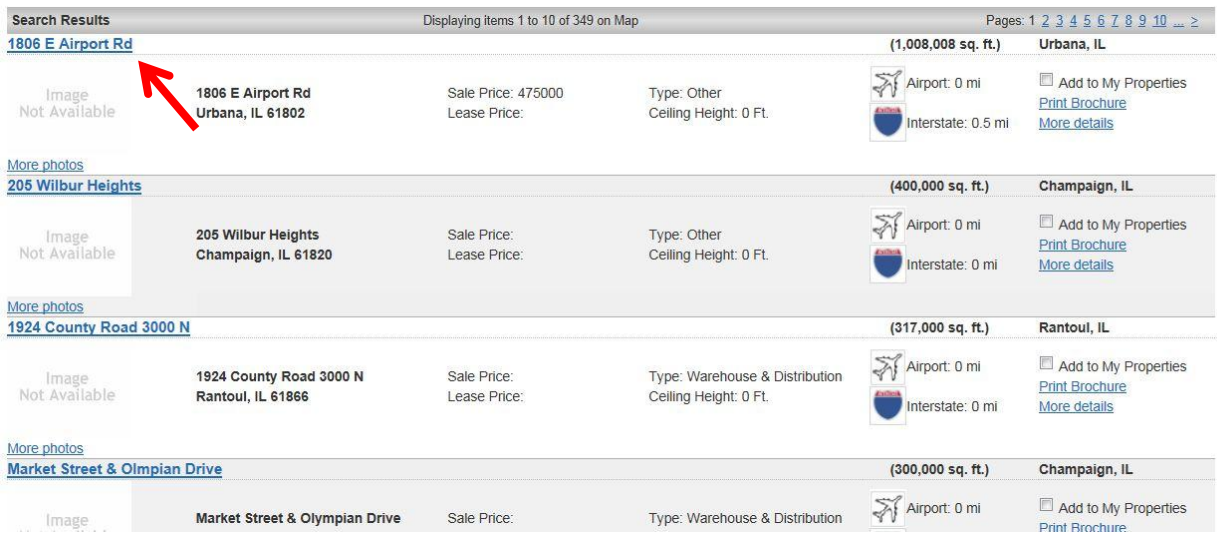

3. Scroll down and click on "Demographic Reports."

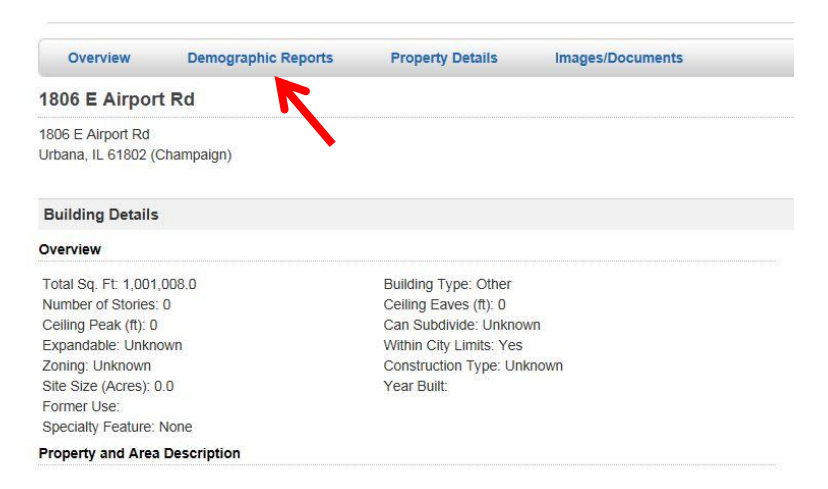

4. Demographic reports can be generated specific to the building/site you have selected, for all of Champaign County or for the City of Urbana. You can adjust the report radii for your building or site by typing over the 1, 3 and 5 mile suggestions.

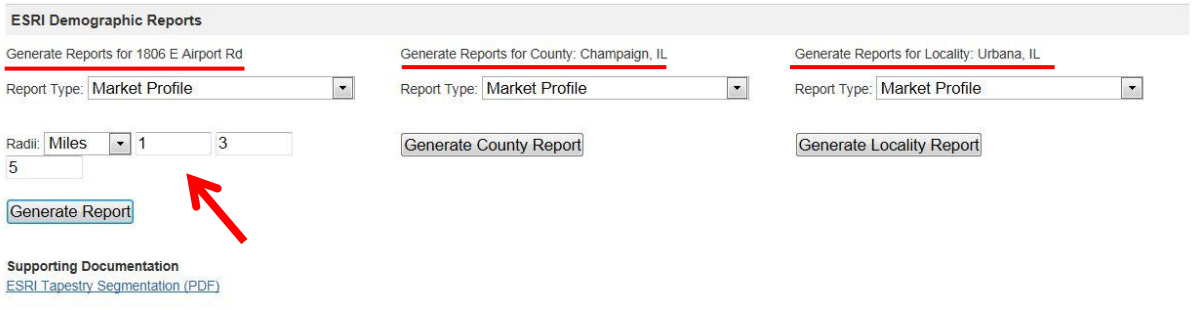

5. Select the type of report you want and click "Generate Report." The report will open in a new page that can be printed or saved as a PDF.

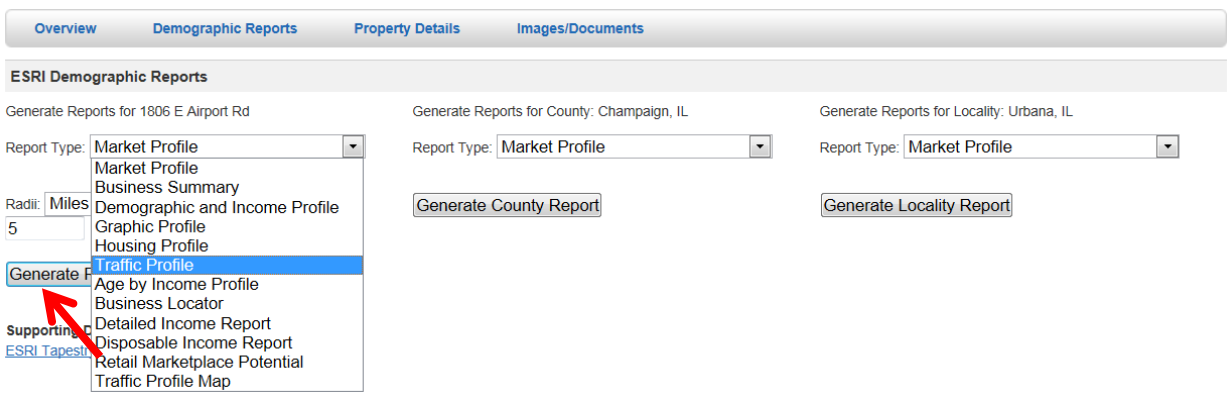